<span id="page-0-0"></span>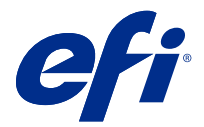

# 配置 Fiery server 设定

# 访问 Configure

首次启动 Fiery server, 或安装系统软件后, 您必须设置 Fiery server。否则将使用默认设定。确保这些设 定适用于您的打印环境。如果您的网络或打印环境发生变化,您可能需要对设定进行调整。

您可以使用 Configure 在客户端计算机中设置 Fiery server, 您可以从以下位置访问 Configure:

- **•** Command WorkStation
- **•** WebTools(使用支持的互联网浏览器)

# 从 Command WorkStation 访问 Configure

- **1** 在 Command WorkStation 中,连接到所需的 Fiery server 并以管理员身份登录。
- **2** 执行以下操作之一,启动 Configure:
	- **•** 在设备中心选择常规信息,然后单击右下角的 Configure。
	- **•** 在服务器菜单中,单击 Configure。
- **3** 在 Configure 中,更改当前的 Fiery server 设置选项。

# 从 WebTools 访问 Configure

使用 Configure 设置 Fiery server。首次启动或安装系统软件后首次启动 Fiery server 时, 需要进行设 置。使用 Configure 为用户发送到 Fiery server 的作业指定有关网络环境和打印预置的信息。

- **1** 打开互联网浏览器并输入 Fiery server 的 IP 地址。
- **2** 在 WebTools 中,单击配置选项卡。

注释: 作为一种安全措施, WebTools 被设计为只能通过安全超文本传输协议 (HTTPS) 工作。按照默认值, WebTools 使用由 Fiery server 创建的自签名证书。这会导致网络浏览器访问 WebTools 时显示证书错 误。忽略该消息并继续访问是安全的 WebTools。

**3** 以管理员权限登录。

# 设置服务器

使用 Configure 可设置 Fiery server。首次启动或安装系统软件后首次启动 Fiery server 时, 需要进行设 置。使用 Configure 为用户发送到 Fiery server 的作业指定有关网络环境和打印预置的信息。

注释: 您的 Fiery server 可能不支持某些 Configure 选项。

有关本帮助中未阐述的 Configure 选项的信息,请参阅用户文档集的《配置和设置》部分。

# 配置工作流程

使用 Configure 可查看并维护通过网络打印和处理作业所必需的 Fiery server 设定。

- **1** 要查看服务器配置设定,在 Command WorkStation 中,连接到所需的 Fiery server 并单击设备中心 > 常 规 > 服务器配置。
- **2** 要更改设定,单击右下角的 Configure。 有关访问 Configure 的其他方法,请参[阅访问 Configure](#page-0-0)(第 1 页)。
- **3** 在 Configure 中,导航到要更改的设定。
- **4** 更改选项的设定后,单击取消或保存。
- **5** 完成更改后,重新启动 Fiery server。

注释: Fiery server 重新启动之前, 不应用所作更改。

# 用户与群组

您可以通过为访问 Fiery server 的用户分配群组来确定其权限。默认情况下提供了多个群组。群组中的全部 用户具有相同的权限。

您可以在 Configure > 用户帐户中查看有关用户与群组的详细信息。

除了可以为您创建的用户分配群组外,您还可通过所在组织的全局地址列表添加用户。要执行此操作,必须先 在 Fiery server 上启用 LDAP 服务。

#### 创建新用户

如果用户不在全局地址列表或联系人列表中,则可以手动创建它们。联系人列表中显示的任何名称均可成为分 配给群组的用户。

"管理员"和"操作员"群组分别具有名为"Administrator"或"Operator"的默认用户。

- **1** 从 Configure 中,选择用户帐户。
- **2** 单击 Fiery 联系人列表按钮。
- **3** 在 Fiery 联系人列表对话框中,单击添加用户按钮。
- **4** 在创建用户对话框中,指定所需信息。单击创建。
- **5** 单击关闭。

# 将用户添加到现有群组

您可以将现有用户添加到现有群组,或者,也可以创建用户并将其添加到现有群组。您可以将用户添加到想要 添加的多个群组中。

创建用户帐户不会向该用户分配任何权限,直到您将用户添加到群组。

- **1** 从 Configure 中,选择用户帐户。
- **2** 选择要向其添加用户的群组。
- **3** 单击分配用户。
- **4** 使用以下任一方法按照需要向群组分配用户:
	- 要创建新用户并将其分配给群组,请在下拉列表中选择创建新用户和分配,在创建用户对话框中输入相应 的信息,然后单击保存。
	- **•** 要向群组分配现有用户帐户,请选择从联系人列表中添加。在分配用户对话框中,在 Fiery 联系人列表 的用户下输入帐户名称,然后按"返回"键,或者选择帐户(如果列出),然后单击添加用户。
	- **•** 要从全局通讯簿分配用户,请选择从全局通讯簿中添加。如果已配置和启用 LDAP,该通讯簿包含来自组 织企业数据库的名称。如果显示配置 LDAP 设定按钮, 请单击此按钮以将 LDAP 设定配置为使用 Command WorkStation。
- **5** 将用户帐户添加到群组后,单击关闭。

#### 从群组中删除用户

您可以将用户从群组中移除。但是,仍会处理该用户已发送到 Fiery server 的任何作业,而且"作业日志" 会保留具有相关作业信息的用户的名称。

将用户从群组中移除后,该用户仍会保留在"联系名单"中。

注释: 您无法删除名为"Administrator"或"Operator"的默认用户。

- **1** 从 Configure 中,选择用户帐户。
- **2** 选择用户所在的群组。
- **3** 将光标移到想要从群组中删除的用户的名称上。 显示"编辑"和"删除"图标。
- **4** 单击"删除"图标。 用户从群组中删除,但未从"Fiery 联系人列表"中删除。

#### 更改用户属性

您可以更改用户属性,例如用户密码和电子邮件地址。如果用户已登录,则所做的更改将在用户注销并重新登 录后对用户产生影响。

要更改默认的管理员和操作员密码,可使用以下步骤或配置新密码。

- **1** 从 Configure 中,选择用户帐户。
- **2** 单击 Fiery 联系人列表按钮。
- **3** 将光标移到用户名称上。 请注意"编辑"图标显示。
- 4 单击"编辑"图标。在**编辑用户**对话框中,编辑用户属性,然后单击**保存**。

# 更改群组权限

- **1** 从 Configure 中,选择用户帐户。
- **2** 将光标移到群组名称上。 请注意"编辑"图标显示。
- 3 单击"编辑"图标。在编辑群组对话框中,选择或清除权限,然后单击保存。

注释:并非所有 Fiery servers 都支持该权限。

- **•** 校准 允许该群组的成员校准 Fiery server。对于默认群组,只有"管理员"和"操作员"群组有此权 限。
- **•** 创建服务器预设 允许该群组的成员保存用户可为作业选择的一系列打印选项。
- **•** 管理工作流程 允许该群组的成员创建、编辑和删除服务器预设及虚拟打印机。
- **•** 编辑作业 允许成员编辑"保留"或"已打印"队列中的作业。

#### 删除用户

您可以将用户从 Fiery server 彻底删除。但是, 仍会处理该用户已发送到 Fiery server 的任何作业, 而且 "作业日志"会保留具有相关作业信息的用户的名称。

注释: 您无法删除名为"Administrator"或"Operator"的默认用户, 也无法删除"管理员"或"操作员"群 组。

- **1** 从 Configure 中,选择用户帐户。
- **2** 要将用户从 Fiery server 彻底删除,请执行以下操作:
	- a) 单击 Fiery 联系人列表按钮。
	- b) 在 Fiery 联系人列表对话框中, 将光标移到要删除的用户名上。 显示"编辑"和"删除"图标。
		- 注释: "删除"图标只有在允许删除用户时才显示。
	- c) 单击"删除"图标。 将用户从 Fiery server 彻底删除。
	- d) 单击关闭。

# 服务器设置

打印"配置"页以查看当前在 Fiery server 上的设定。您可以执行以下任务:指定常规设定、设置作业选 项、配置管理员和操作员密码、管理作业日志以及指定 JDF 设定等。

#### 设置 Fiery server 名称

您可以指定 Fiery server 的名称,并配置其他常规设定。

- **1** 在 Configure 中,选择 Fiery 服务器 > 服务器名称。
- **2** 为 Fiery server 输入要显示在网络上的名称。

注释: 如果您有多个 Fiery server, 请不要为它们指定相同的名称。

#### 设置 Fiery server 区域设定

您可以指定 Fiery server 的语言和其他区域设定,如日期格式、数字格式、测量单位、默认纸张大小、颜色 区域以及日期和时间。

您还可以在互联网分配一个网络时间协议服务器 (NTP) 以自动设置日期和时间。

**注释:** 如果您手动设置了日期或时间,同时又选择了**自动设置日期和时间**,则 Fiery server 将使用 NTP 服务 器提供的日期和时间。

#### 配置语言和区域设定

当您选择语言后,区域设定(时间和日期除外)会自动根据您的选择进行配置。您还可以根据需要手动更改任 何设定。

- **1** 从 Configure 中,选择 Fiery 服务器 > 区域设置。
- **2** 在"服务器语言"中选择一种语言。
- **3** 如果要单独更改区域设定(例如仅测量单位),可以根据需要对设定进行更改。
- **4** 保存您的更改。

注释: 为使语言更改生效, 必须重启 Fiery server。

## 手动配置日期和时间

区域设定功能使您能够手动设置时区和夏时制设定。

- **1** 从 Configure 中,选择 Fiery 服务器 > 区域设置。
- **2** 指定日期和时间。

# 自动配置日期和时间

您可以通过选择时间服务器和轮询间隔使用自动日期和时间机制。

- **1** 从 Configure 中,选择 Fiery 服务器 > 区域设定。
- **2** 选择自动设置日期和时间,然后单击管理链接。
- **3** 选择时间服务器和轮询间隔。 轮询间隔确定 Fiery server 从时间服务器接收更新的频率。

#### 设置作业选项

您可以为影响所有作业的选项(例如是否启用已打印的队列)配置设定。

**1** 从 Configure 中选择 作业管理 > 打印队列,然后选择 保存已打印作业 复选框。

如果已启用该选项,则您可以重新打印已打印的队列中的作业,而无需再将其发送到 Fiery server。如果 未启用该选项,则作业打印后将从 Fiery server 硬盘中删除。

**2** 在保存在已打印的队列中的作业字段中,输入希望保存在已打印队列中的作业数量。

注释:只有在您启用已打印的队列时才可以使用此选项。应注意的是,已打印队列中保存的作业会占据 Fiery server 硬盘中的空间。

**3** 要配置 Fiery server 以使其在完成假脱机前开始处理 (RIPping) 大型作业,请选择作业管理,然后选择 接收时启用 RIP 复选框。

启用该选项之前请考虑以下几点:

- **•** PDF 和可变数据印刷作业不支持"接收时启用 RIP"功能,因为这些作业必须在处理前完全假脱机。
- **•** 启用"接收时启用 RIP"可能导致部分作业以网络接收顺序打印。
- **•** 根据网络环境和客户端计算机向 Fiery server 提交作业的速度,"接收时启用 RIP"选项可以长时间独 占 Fiery server 资源, 以避免更小和/或更快的作业"加塞",并对"接收时启用 RIP"中仍处于假脱 机状态的作业进行处理。
- **4** 保存您的更改。

#### 配置管理员和操作员密码

您可以设置默认的管理员和操作员密码。在默认情况下,管理员密码在 Fiery server 上设置,而操作员密码 不在其上设置。更改管理员密码可保护 Fiery server 不会受到未授权的更改。

注释: 妥善记录您设置的密码。

有关密码的详细信息,请参阅用户文档集的《配置和设置》部分。

- **1** 在 Configure 中,选择安全性。
- **2** 选择以下选项之一:
	- **•** 管理员密码
	- **•** 操作员密码
- **3** 输入并确认新密码。
- **4** 保存您的更改。

# 下载系统日志

您可以从 Configure 下载系统日志。这些日志将以 ZIP 文件的形式保存到计算机上,并可发送至技术支持以便 进行故障排查。

**1** 在 Configure 中,单击 Fiery 服务器 > 系统日志。

**2** 单击下载。

# 管理作业日志

作业日志是保存在 Fiery server 上的文件。它列出了从作业日志上次清除或重新安装 Fiery server 软件后 至今由 Fiery server 处理的全部作业。

每个"作业日志"条目包括用户名、文档名称、打印时间和日期以及页数。

- **1** 从 Configure 中,选择 Fiery 服务器 > 作业日志。
- **2** 要配置 Fiery server,使其通过电子邮件或 SMB 方式自动导出作业日志,请选择启用自动导出作业日志。 如果您选择该选项,则需指定导出的日期和时间。作业日志会导出为 CSV(逗号分隔值)文件。
- **3** 要确保导出后自动清除作业日志,请选择在导出后清除作业日志。

注释: 即使未成功导出, 作业日志也会被清除。如果将作业日志用作重要会计信息, 请勿选择该选项。这种 情况下,我们建议您确保作业日志已成功保存,然后再清除 Fiery server 中的日志。

**4** 要通过 SMB 导出作业日志,请选择 SMB 并提供所需信息。单击验证,以确保 SMB 信息输入正确。

#### 指定 JDF 设定

JDF(作业定义格式)技术是针对作业标签基于 XML 的开放行业标准。该技术简化了不同图形艺术应用程序和 系统间的信息交换。

Fiery JDF 允许将 JDF 作业从允许创建 JDF 标签的应用程序提交到 Fiery server。

可利用"Configure"指定 JDF 设定和查看 Fiery JDF 版本、JDF 设备 ID 和 JMF URL。

有关 JDF 和 JMF 的详细信息,请参阅《Command WorkStation 帮助》。

**1** 从 Configure 中,选择作业提交 > JDF 设定。

**2** 选择启用 JDF。

**3** 如果 Fiery server 配置了虚拟打印机,从使用虚拟打印机的作业设定选项中选择一个作业设定。

注释:仅在此选项适用于特定的工作流程情况下才能指定它。

- **4** 从作业操作中指定默认打印队列操作。
- **5** 如果希望覆盖在 JDF 标签中指定的设定,选择用上述设定覆盖 JDF 作业。
- **6** JMF(作业信息格式) URL 部分显示有关 Fiery server 的只读信息,您可以用这些信息设置 JDF 工作流 程。
- **7** 指定 JDF 作业打印完成后的关闭方式。
- **8** 指定关闭 JDF 作业所需的各项。此处选择的各项必须在作业自动或手动关闭前填选完成。
- **9** 指定 Fiery server 搜索公用资源的网络路径。

Fiery server 会按您指定的顺序搜索这些网络路径,直到找到必需对象。输入路径时,Fiery server 不会 验证网络上是否存在该路径。

注释:通知这些路径的用户,以确保他们的作业可以访问这些资源。

**10** 保存您的更改。

# 指定联系人信息

您可以指定为 Fiery server 和打印设备提供支持的人员的联系人信息。

**1** 在 Configure 中,选择 Fiery 服务器,然后选择 Fiery 支持联系信息或打印机支持联系信息。

**2** 在可用字段中输入联系信息。

注释:您在此处输入的联系信息还显示在 WebTools 和 Command WorkStation 的"设备中心"中。

**3** 保存您的更改。

# 网络设置

将 Fiery server 添加到您的网络。

输入计算机、服务器和 Fiery server 彼此通信时使用的网络地址和名称。确保 Fiery server 连接到正常工 作的网络,使其可以针对适当信息询问网络。

### 配置以太网速度

指定 Fiery server 所连接网络的速度。如果您不知道速度,可以使用自动检测功能。

- **1** 在 Configure 中,选择网络 > 以太网速度。
- **2** 选择 Fiery server 所连接网络的速度。 如果您的网络环境是混合环境,或者您不知道网络速度,则选择自动 (10/100/1000)选项。
- **3** 保存您的更改。

#### 配置 LDAP

如果您的 Fiery server 支持此选项,则您可将 Fiery server 配置为通过 LDAP 协议的方式与组织中的企业 信息服务器通信。Fiery server 可以使用电子邮件地址列表,以实现某些功能。

注释:LDAP 服务器与 Fiery server 的系统时间(服务器 > 常规 > 日期和时间)之间的时间差必须小于或等 于五分钟。

- **1** 在 Configure 中,选择网络 > LDAP。
- **2** 在"LDAP 配置"窗口中,选择启用 LDAP 复选框。
- **3** 输入 LDAP 服务器的名称或 IP 地址。

LDAP 服务器 IP 地址和主机名必须在 DNS 服务器上进行注册。

- **4** 输入与 LDAP 服务器通信的端口号。
- **5** 如需进行安全通信,请选择安全通信 (SSL/TLS)。

Fiery server 会自动确定 LDAP 服务器支持的通信类型,并据此进行连接。

**6** 如果需要验证,请选择需要验证,然后指定验证的类型。

- **7** 输入用于连接到 LDAP 服务器的用户名和密码。
- **8** 如果您选择了将 GSSAPI 作为验证类型,请在域字段中输入 LDAP 服务器的域名。
- **9** 在搜索基地址中,输入 Fiery server 搜索以找到 LDAP 服务器的位置。要验证搜索基地址位置,请单击屏 幕底部的验证按钮。

**10** 在最大输入项数字段中,输入 Fiery server 可从 LDAP 服务器接受的最大输入项数。

**11** 在搜索超时字段中,指定 Fiery server 尝试与 LDAP 服务器通信所花费的最长时间。

**12** 保存您的更改。

#### 配置网络服务和 IPP 打印

启用网络服务后,用户可以使用 WebTools。必须在 Fiery server 和用户计算机上启用 TCP/IP。每台计算机 还必须安装已启用 Java 的 Web 浏览器,并具有有效的 IP 地址或 DNS 主机名。

启用网络服务后,您可启用互联网打印协议 (IPP)。您只能通过打印机的设置功能启用网络服务。

有关浏览器和计算机要求的详细信息,请参阅《配置和设置》。有关如何设置用户计算机使用 IPP 打印的信 息,请参阅《打印》。这些文档是用户文档集的组成部分。

**1** 在打印机控制面板的设置功能中,选择启用网络服务。

注释: 有关详细信息, 请参阅用户文档集中的《配置和设置》。

- **2** 在 Configure 中,单击作业提交,然后选择 IPP。
- **3** 保存您的更改。

## 配置 SNMP

启用 SNMP, 以允许远程访问 Configure 和其他 Fiery server 功能。

**1** 在 Configure 中,选择网络 > SNMP。

- **2** 选择启用 SNMP。
- **3** 要将 Fiery server 恢复为其原始 SNMP 设置,请单击恢复按钮。

注释: 如果加载 SNMP 页后更改过 SNMP 设置, 则必须在更改之前单击恢复。

- **4** 从"安全级别"列表中,选择以下一项:
	- **•** 最小 适合于 SNMP 版本 1 的功能。
	- **•** 中等 为 SNMP 版本 3 提供更多安全保护。
	- **•** 最大 是用于 SNMP 版本 3 的最高安全设置。
- **5** 输入读取组和写入组的名称。

**6** 要指定不要求在 SNMP 服务器上进行身份验证或加密的用户名,请在"非安全用户名"字段中输入名称。

- **7** 要指定必须在 SNMP 服务器上进行身份验证或加密的用户名,请在"安全用户名"字段中输入名称,并指定 以下信息:
	- **•** 用户验证类型(MD5 或 SHA)
	- **•** 用户验证密码 用于根据安全用户名读取 MIB 值的密码
	- **•** 用户私密类型 加密的类型(DES 或"无")
	- **•** 用户私密密码
- **8** 保存您的更改。

#### 配置协议

当您指定 TCP/IP 设定时,可以从 DHCP 或 BOOTP 服务器自动分配地址。

如果采用此方法,在配置以太网 TCP/IP、DNS、WINS 服务器、安全、IPsec 或证书设定之前,请确保已运行适 当的服务器。

#### 配置以太网 TCP/IP 连接

您可以指定 Fiery server 自动获取其 IP 地址,或手动设置地址。

注释: 即使您以后禁用了 TCP/IP, Fiery server 也会存储指定的 IP 地址。您必须将 Fiery server IP 地址 分配给另一个设备,并首先将 Fiery server 地址设置为回送地址 (127.0.0.1)。

Fiery server 需要唯一、有效的 IP 地址。您可以指定 Fiery server 自动获取其 IP 地址, 或手动设置地 址。如果您允许 Fiery server 自动获取 IP 地址, 则它也会自动获取网关地址。

如果您要自动设置其他类型的 IP 地址(例如 DNS 或 WINS 服务器的 IP 地址),您必须允许 Fiery server 自动获取其自己的 IP 地址。

#### 允许 Fiery server 自动获取 TCP/IP 地址

您可以使 Fiery server 自动获取其 IP 地址、子网掩码和默认网关地址。

- **1** 在 Configure 中,选择网络 > IPv4 地址。
- **2** 将配置 IP 地址设置为自动。
- **3** 选择是自动还是手动配置 DNS 服务器和 WINS 服务器。
- **4** 保存您的更改。
- 5 如果您的网络使用 IPv6 地址, 请选择网络 > IPv6 地址, 然后选择启用 IPv6 地址。

注释: IPv4 必须启用以确保 IPv6 正常工作。

**6** 保存您的更改。

#### 手动设置 Fiery server 的 TCP/IP 地址

要手动设置 TCP/IP 地址,您必须指定 IP 地址、子网掩码和默认网关地址。

- **1** 在 Configure 中,选择网络 > IPv4 地址。
- **2** 将配置 IP 地址设置为手动。
- **3** 在相应的字段中输入 IP 地址、子网掩码和默认网关地址。
- **4** 选择是自动还是手动配置 DNS 服务器和 WINS 服务器。
- **5** 保存您的更改。
- **6** 如果您的网络使用 IPv6 地址,请选择网络 > IPv6 地址,然后选择启用 IPv6 地址。 注释: IPv6 需要先启用 IPv4。
- **7** 保存您的更改。

## 配置 DNS

配置 DNS 设定,以允许 Fiery server 将名称解析为 IP 地址。 要允许 Fiery server 自动获取 DNS 地址, 您必须首先允许 Fiery server 自动获取其自己的 IP 地址。

- **1** 在 Configure 中,选择网络 > IPv4 地址。
- 2 选择配置 DNS 服务器, 然后选择自动或手动。
- **3** 如果选择"手动",请输入主和次 DNS 服务器的 IP 地址以及 DNS 后缀(域名)。
- **4** 保存您的更改。

# 配置 WINS 服务器(名称解析)

您可以指定是自动还是手动配置 WINS 服务器。WINS 服务器允许用户通过名称(而非 IP 地址)来访问网络资 源。

要允许 Fiery server 自动配置 WINS 服务器,Fiery server IP 地址也必须自动配置。

- **1** 在 Configure 中,选择网络 > IPv4 地址。
- **2** 在配置 WINS 服务器旁,选择自动或手动。
- **3** 如果选择手动,则输入 Fiery server 的 IP 地址。 当用户通过 SMB (服务器消息块)访问 Fiery server 时, 网络上将显示该名称。该名称和 Fiery server 的名称相同。
- **4** 保存您的更改。

#### 控制端口和 IP 地址

要控制指向 Fiery server 的连接,您可以允许通过特定的 IP 端口进行通信,也可以限制 IP 地址范围。

#### 允许通过特定 IP 端口进行通信

要限制 Fiery server 的未授权连接, 您可以限制特定端口的网络活动。Fiery server 将忽略从未经授权 的端口发出的命令或作业。

**1** 在 Configure 中,选择安全性 > TCP/IP 端口过滤。

**2** 选择启用 TCP/IP 端口过滤并指定要启用的端口。

仅选择要在 Fiery server 上进行授权的端口。

**3** 保存您的更改。

要在 Fiery server 上启用"远程桌面"访问,请确保已启用"端口 3389",并且启用"远程桌面" 选项(在 Fiery 服务器部分中)。

注释: 并非所有 Fiery server 都支持 "端口 3389"选项。

#### 允许或限制 IP 地址范围

通过定义要接受或拒绝的 IP 地址,限制 Fiery server 的未授权连接。

您可以默认拒绝所有 IP 地址(您明确接受的 IP 地址除外),或默认接受所有 IP 地址(您明确拒绝的 IP 地址除外)。您可以指定要接受或拒绝的多个范围或 IP 地址。Fiery server 将忽略从未获得授权的 IP 地址发出的命令或作业。如果您默认拒绝 IP 地址, 并且未指定要接受的有效 IP 地址, 则与 Fiery server 的所有网络通信都将被禁用。

- **1** 在 Configure 中,选择安全性 > IP 地址过滤。
- 2 要允许 IPv4 地址过滤,请选择 IPv4 地址过滤复选框,指明 IPv4 的默认过滤策略是应接受 IP 地址 (拒绝的除外),还是拒绝 IP 地址(接受的除外),然后单击**添加 IPv4 地址过滤**以指定 IP 地址范 围以及是要接受还是拒绝该范围。您可以添加多个范围。
- **3** 要允许 IPv6 地址过滤,请选择 IPv6 地址过滤复选框,指明 IPv6 的默认过滤策略是应接受 IP 地址 (拒绝的除外),还是拒绝 IP 地址(接受的除外),然后单击**添加 IPv6 地址过滤**以指定 IP 地址和 前缀长度以及是要接受还是拒绝该地址。您可以添加多个 IP 地址。
- **4** 保存您的更改。

## 配置 IPsec(Internet 协议安全)

如果用户的计算机支持 IPsec,则您可以启用 Fiery server 接受用户加密通信的功能。

- **1** 在 Configure 中,选择安全性 > IPSpec。
- **2** 选择启用 IPsec。
- **3** 要定义预共享密钥,请在预共享密钥框中输入该密钥。 如果您定义预共享密钥,则所有使用 IPsec 的传入通信都必须包含此密钥。
- **4** 保存您的更改。

#### 管理证书

安全套接字层 (SSL) 技术通过加密信息和提供身份验证确保 Fiery server 安全。

SSL 证书由公开密钥和私有密钥组成。公开密钥为信息加密,而私有密钥则对其进行解密。私有密钥可以是 1024 到 2048 位,包括所有可打印字符。最大大小为 16 KB。

证书分为受信任证书和非受信任证书两种。受信任证书没有私有密钥,只有证书文件。对于每一种证书,您均 可添加或删除证书。如果证书当前已分配给服务,则您无法删除证书。

#### 添加证书或私钥

添加 SSL 证书或私钥时,应指定其位置。

- **1** 要查看有关证书的信息,请将鼠标悬停在证书名称上,然后单击眼睛图标。您也可以通过单击垃圾桶图 标删除证书。
- **2** 在 Configure 中,选择安全性 > 受信任证书。
- **3** 单击添加。
- 4 单击浏览,选择文件,然后单击添加。

#### 将证书分配给 Fiery server 的 Web 服务器部分

您可以分配或重新分配 Web 服务器所使用的证书。

- **1** 在 Configure 中,选择安全性 > 服务器证书。
- **2** 单击创建自签名证书。
- **3** 指定并保存证书信息。
- **4** 要更改 Web 服务器所使用的证书,需选择证书,单击更改证书,然后指定证书或私钥的位置。

#### 删除已分配的证书

您可以删除已分配的证书。

- **1** 在 Configure 中,选择安全性 > 受信任证书。
- **2** 将光标悬停在要删除的证书上。显示"删除"图标(垃圾桶)。
- **3** 单击删除图标。

## 配置安全性选项

Fiery 服务器提供了许多用于管理安全性的工具,例如选择预定义的安全性特性档或加密用户数据。

#### 配置 PostScript 安全性

PostScript 安全限制对 Fiery server 上的软件、字体、颜色文件、 和作业的访问。 要使用基于 PostScript 的字体下载工具安装字体,请清除此选项。

- 1 从"Configure"中,选择安全性。
- **2** 选中 PostScript 安全性的复选框。

# 加密用户数据

启用用户数据加密可保护存储在 Fiery server 硬盘上的信息安全,其安全标准与 AES256 标准一致。定义一 个密码,用于在替换硬件或维修的情况下恢复数据。

启用用户数据加密后,用户配置、用户作业、日志和本地备份映像都会被加密。来自 Fiery server 的所有数 据都不会加密。例如,如果用户将作业或备份文件导出到网络位置,则即使用户数据加密已启用,也不会加密 该数据。

以下情况必须使用密码:

- **•** 以物理方式将硬盘驱动器从 Fiery server 到另一个 Fiery server
- **•** 替换硬件
- **•** 更改密码

需要输入密码时, Fiery server 不能接受作业或接受访问, 除非使用密码恢复页面。输入密码时, 最多可进行 五次尝试。

如果解密正在进行,则无法立即重新启用加密。解密完成后,加密选项将可用。

- **1** 从配置中选择 保密性 > 用户数据加密。
- **2** 选择启用用户数据加密。
- **3** 在每个文本字段中输入密码。

将密码保存在安全的位置。如果您忘了密码,将无法恢复任何内容。此密码和 Fiery 管理员密码不同。 如果已启用用户数据加密,您可以通过单击更改密码链接来更改密码。

**4** 单击保存。

#### 选择安全性特性档

Fiery 安全性特性档可让您快速访问设定,从而保护您的服务器 Fiery server。

- **1** 从 Configure 中选择 保密性 > 安全性特性档。
- **2** 单击列底部的 选择 按钮以选择标准或高。 特性档以柱状布局显示。
	- **•** 标准:默认安全性设定
	- **•** 高:让 Fiery server 更安全并启用最常用的安全功能
	- **•** 当前:当前安全性设定的只读摘要
- **3** 单击保存。

某些设置选项具有附加的子选项,这些子选项不会显示在安全性特性档窗口中。通过安全性特性档,您可以设 定打开或关闭主(高级)设定。如果存在子选项,则子选项会保留默认设定。您可以在选择特性档后配置子选 项并保存所作的选择。

# 配置打印机设定

您可以发布打印连接,并设置影响作业处理的其他设定。

**1** 在 作业提交 > 队列中,选择要在 Fiery server 上发布的打印连接:

- **•** 发布印刷机队列 标准 Fiery server 队列,该队列中的作业按其接收的顺序进行处理和打印。
- **•** 发布保留队列 以后从作业管理工具打印作业的存储区。
- **•** 发布字体队列 选择此项以下载字体。您还必须禁用 PostScript 安全(保密性 > PostScript 安全).
- **2** 要允许使用 Fiery Hot Folders 提交作业,请选择作业提交,然后选择 Fiery Hot Folders 复选框。
- **3** 保存您的更改。

# 配置 光栅图像处理 设定

指定确定 Fiery server 文件处理方式的设定。

#### Adobe PDF Print Engine (APPE)

Fiery server 始终使用 Adobe PDF Print Engine (APPE) 来处理和渲染 PDF 作业,无需将其转换为 PostScript。尽管在 Configure 中有一个对应的选项,但它始终处于打开状态。

#### 配置 PostScript 设定

您可以配置影响 PostScript 作业的设定。这些设定会影响用户未指定设定的作业。

某些设定组合可能不适用(例如,指定使用透明纸张进行双面打印)。如果您指定了不适当的设定组合,也不 会出现错误消息。

- **1** 在 Configure 中,选择 光栅图像处理 > PS 设定。
- **2** 指定选项的设定。
- **3** 保存您的更改。

有关 PostScript 设定的信息,请参阅用户文档集的《配置和设置》部分。

### 配置 VDP 设定

您可以为 FreeForm 作业指定要预解析的记录数量,并为可变数据印刷 (VDP) 使用的对象指定网络位置(路 径)。

- **1** 从 Configure 中选择 RIP > VDP。
- **2** 指定作业进行假脱机处理时要检查的记录数量。

如果您键入一个数字,则 Fiery server 会检查作为样本的记录数量,以确定记录之间的记录长度是否一 致。如果此样本中的记录长度相同, 则 Fiery server 会假定作业中的所有记录长度都相同。

如果 Fiery server 检测到任何记录具有不同长度 (您是指定所有记录还是样本数量), 则在必要时, 出于 处理或拼版目的,Fiery server 会检查所有记录。如果 Fiery server 在假脱机期间未检测到任何样本记 录具有不同长度,但稍后检测到后续记录具有不同长度,则系统将提示用户进行进一步操作。

**3** 单击添加以指定 Fiery server 搜索公用对象的网络路径。

- **4** 在显示的新窗口中,输入路径名称。 在输入路径名称时, 使用映射的驱动器(例如, Z:\文件夹)或 UNC(例如, \\计算机名称\文件夹)的格 式。
- **5** 如果路径指向需要验证的计算机,请选择远程服务器验证,然后输入适当的用户名和密码。
- **6** 单击确定。
- **7** 要添加更多路径,请单击添加,然后重复上述步骤。
- **8** 保存您的更改。

# HyperRIP 模式

HyperRIP 通过同时处理打印作业以最大化打印作业的效果。当打印作业多于一页或两页时,该功能最有用。 要访问 HyperRIP 模式, 请选择 输出纸盘 > RIP > HyperRIP 模式.

- **•** 如果作业少于 10-20 页,请选择多个作业来同时处理多份打印作业。
- 如果作业多于 10-20 页, 请选择**单个作业**将单个作业分为多个部分同时进行处理。

注释:最高效的选择取决于要处理和打印的作业数量和类型。要实现最高效率,建议比较在处理和打印作业的 典型混合期间,每个选择的输出速度。

# 退出 Configure

某些更改在重新引导 Fiery server 之前不会生效。如果设定更改需要重新启动、重新引导或其他操作,页面顶 部的横幅会显示一条消息。

- **1** 进行适当的更改。 如果您进行需要重新引导的多次设定更改,您可以等待重新引导,直至完成所有设定更改。
- **2** 重新引导 Fiery server,从而使更改生效。

# 查看、保存或打印服务器设定

Command WorkStation 中的"服务器配置"选项卡列出当前 Fiery server 设定。

# 查看服务器配置设定

在"服务器配置"选项卡中,您可以查看 Fiery server 设定的类别或更改设置选项。

**1** 在 Command WorkStation 中,连接到所需的 Fiery server,然后单击设备中心 > 常规 > 服务器配置。

**2** 执行以下操作之一:

- **•** 单击页面左侧的快捷键,查看特殊类别的设定。
- **•** 单击窗口右下角的 Configure,更改当前 Fiery server 设置选项。

# 将服务器配置保存为文件

您可以将已连接的每个 Fiery server 的服务器配置保存为文件。如果要管理多个 Fiery servers 且要记录 "Fiery server 设置"中所做的任何更改,此功能尤为有用。

- **1** 在 Command WorkStation 中,连接至所需的 Fiery server。
- **2** 单击设备中心 > 常规 > 服务器配置。
- **3** 单击另存为。
- **4** 指定文件名和位置。
- **5** 选择 PDF 或文本作为文件类型。
- **6** 单击保存。

# 打印"服务器配置"页

当您完成"设置"后,请打印"服务器配置"来确认您的设定,并将其张贴在 Fiery server 旁边以供快速参 考。用户需要了解此页中的信息,比如当前的默认设定。

- **1** 保存配置文件。
- **2** 将保存的文件输出到办公室打印机打印。

# 关于备份和恢复

您可以备份 Fiery 资源和设定或 Fiery server 的完整系统映像。

有关备份系统映像的详细信息,请参阅 《Configuration and Setup》。

# 从 Command WorkStation(FS400 和更新版本)备份 Fiery server 设定

从 Command WorkStation,您可以选择要备份哪一个 Fiery server 设定。

我们建议将备份文件保存至网络服务器,而不是 Fiery server 本身。否则,重新安装系统软件时,备份文件 将被删除。

设定可以恢复至同机型和版本的另一台 Fiery server, 但服务器名称、IP 地址和网络设定等设定不会恢复; 现有设定保持不变。这是为了避免同一网络中的现有 Fiery servers 彼此冲突。

- **1** 作为管理员,连接到 Fiery server 并执行以下操作之一:
	- **•** 单击 设备中心 > 常规 > 工具 > Fiery 资源和设定。
	- **•** 选择 服务器 > 备份和恢复。
- **2** 在出现的新 web 浏览器窗口中,单击 Fiery 资源和设定。
- **3** 单击立即备份。
- **4** 选择您要备份的项目并单击继续。
- **5** 在出现的对话框中,指定备份文件的名称。
- 6 (可选)选择将日期添加至文件名称。
- **7** 单击继续。
- **8** 下载所需的文件并指定文件的位置。 您必须选择 . fbf 文件和 .DAT 文件。

# 从 Command WorkStation(FS400 和更新版本)中还原 Fiery server 设定

如果您以前备份了 Fiery server 设定,则可以从 Command WorkStation 中还原它们。 设定可以恢复至同机型和版本的另一台 Fiery server, 但服务器名称、IP 地址和网络设定等设定不会恢复; 现有设定保持不变。这是为了避免同一网络中的现有 Fiery servers 彼此冲突。

- **1** 作为管理员,连接到 Fiery server 并执行以下操作之一:
	- **•** 单击 设备中心 > 常规 > 工具 > Fiery 资源和设定。
	- **•** 选择 服务器 > 备份和恢复。
- 2 在出现的新 web 浏览器窗口中,单击 Fiery 资源和设定。
- **3** 单击还原。
- **4** 在显示的对话框中,单击选择文件并浏览至要还原配置设定所在的位置,然后单击打开。 您必须选择 . fbf 文件和 .DAT 文件。
- **5** 单击继续。
- **6** 选择您要还原的项目并单击继续。
- **7** 还原操作完成后,如果您收到提示,请重新引导 Fiery server。